## Creating a sentinel account - using a smart phone

- *Step 1:* 

Download the Sentinel app from the Apple App store:

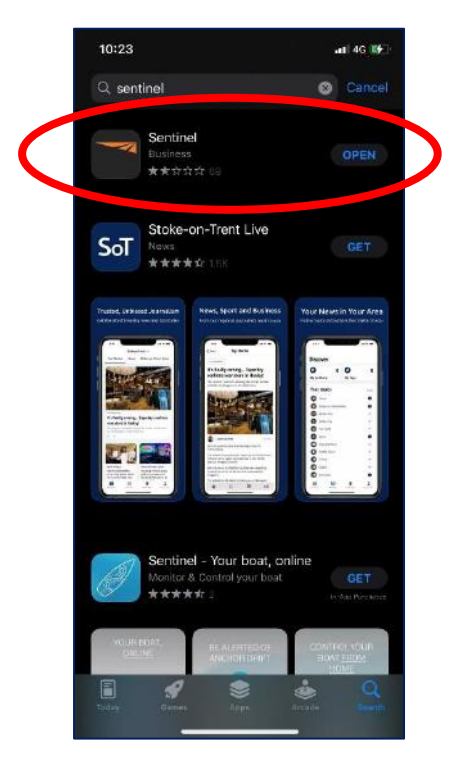

- *Step 2:*

Locate the app on the homepage and open it.

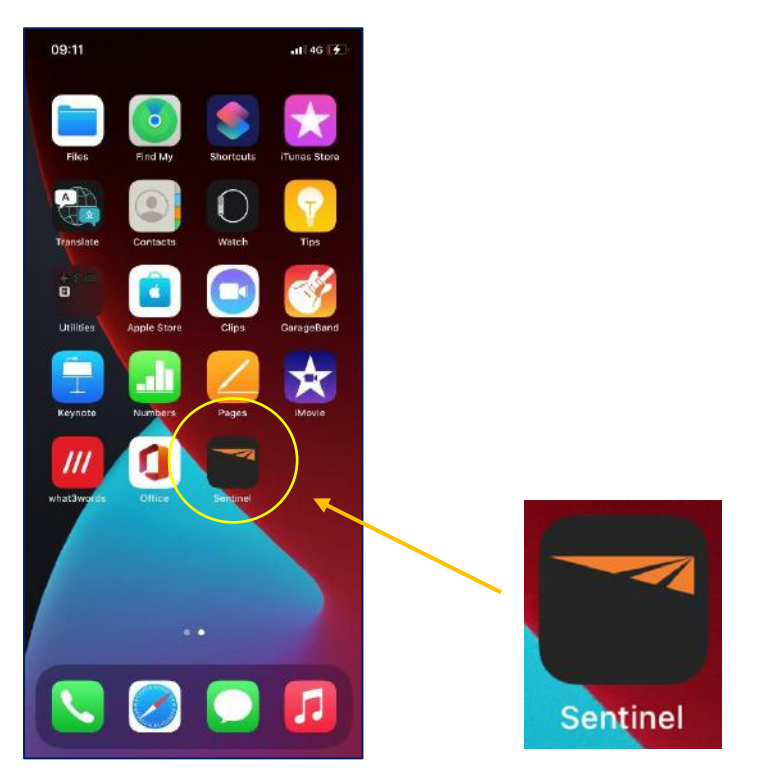

- *Step 3:*

Once the App has been opened this screen will show – click the link that the arrow points to

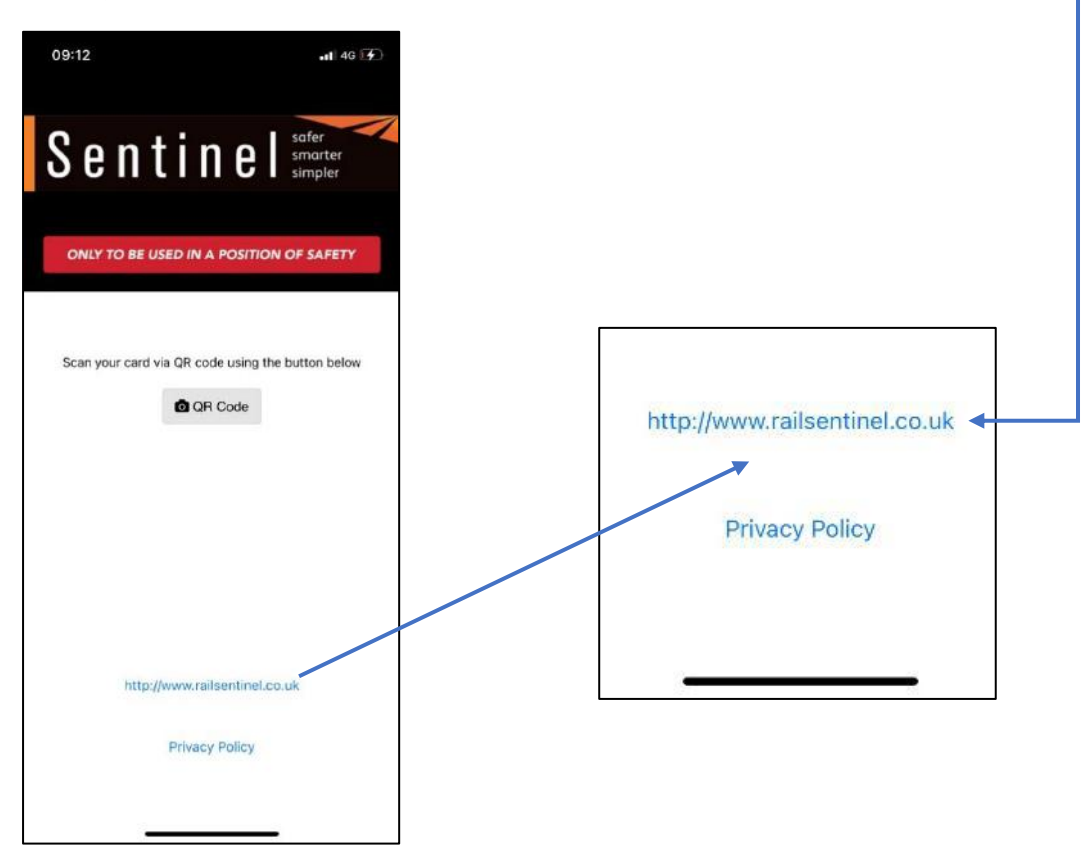

- *Step 4:*

Once the link has loaded the page will look like this:

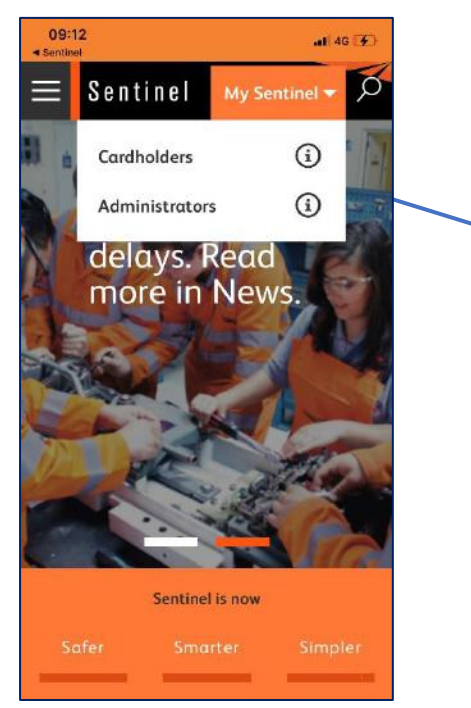

Select 'My Sentinel' > 'Cardholders'

- *Step 5:*

Next you are asked to login or register.

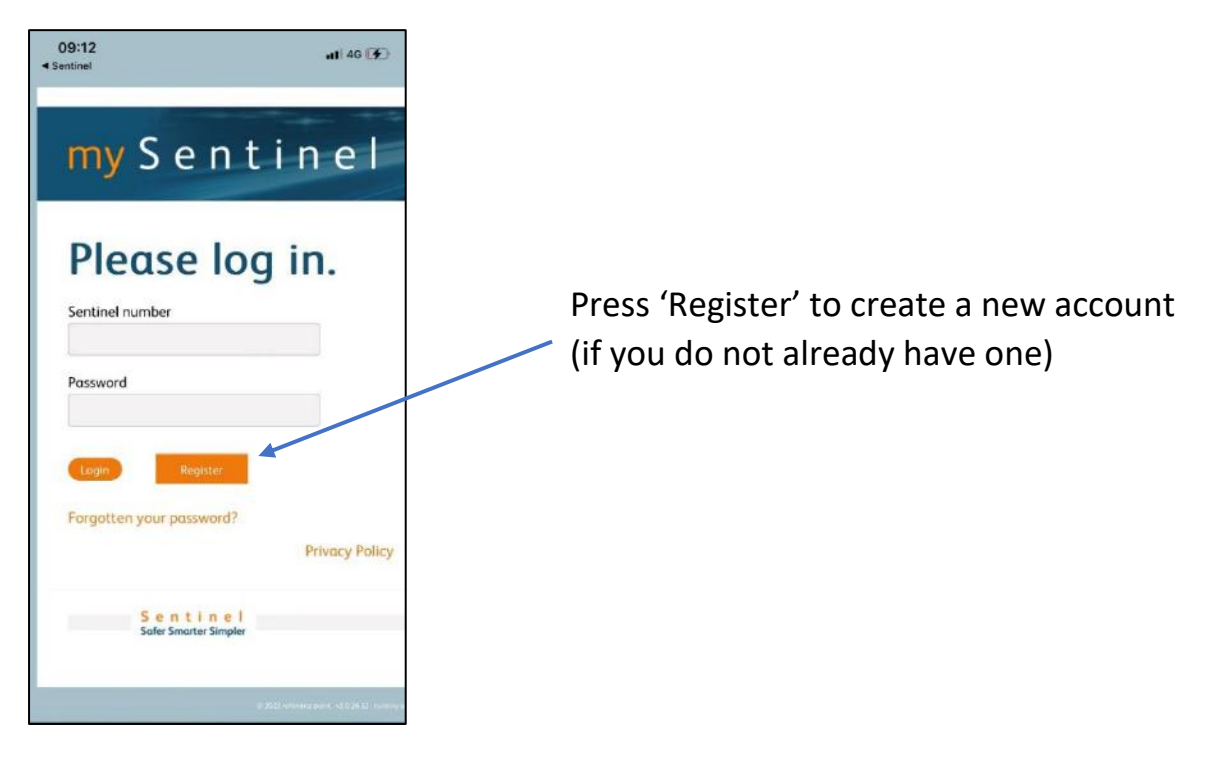

- *Step 6:*

This screen will load, and you are required to enter the correct details

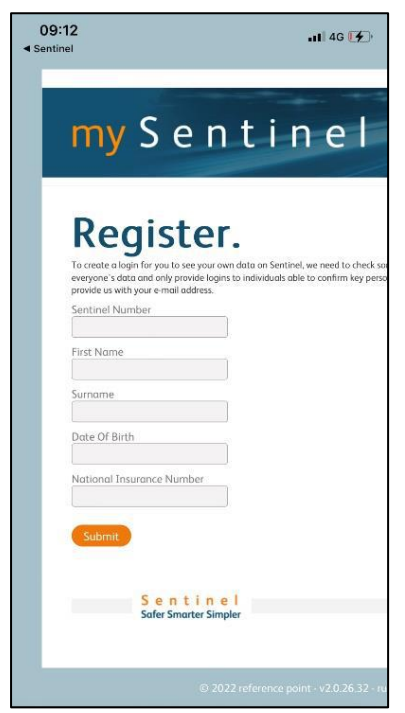

Information you are required to input includes:

- Sentinel number (from your Sentinel card)
- First name (as written on your card)
- Last name (as written on your card)
- Date of birth
- National Insurance number
- V1.0
	- *Step 7:*

Assuming the Sentinel system is able to verify your details it will ask you to provide some further details to create your registration.

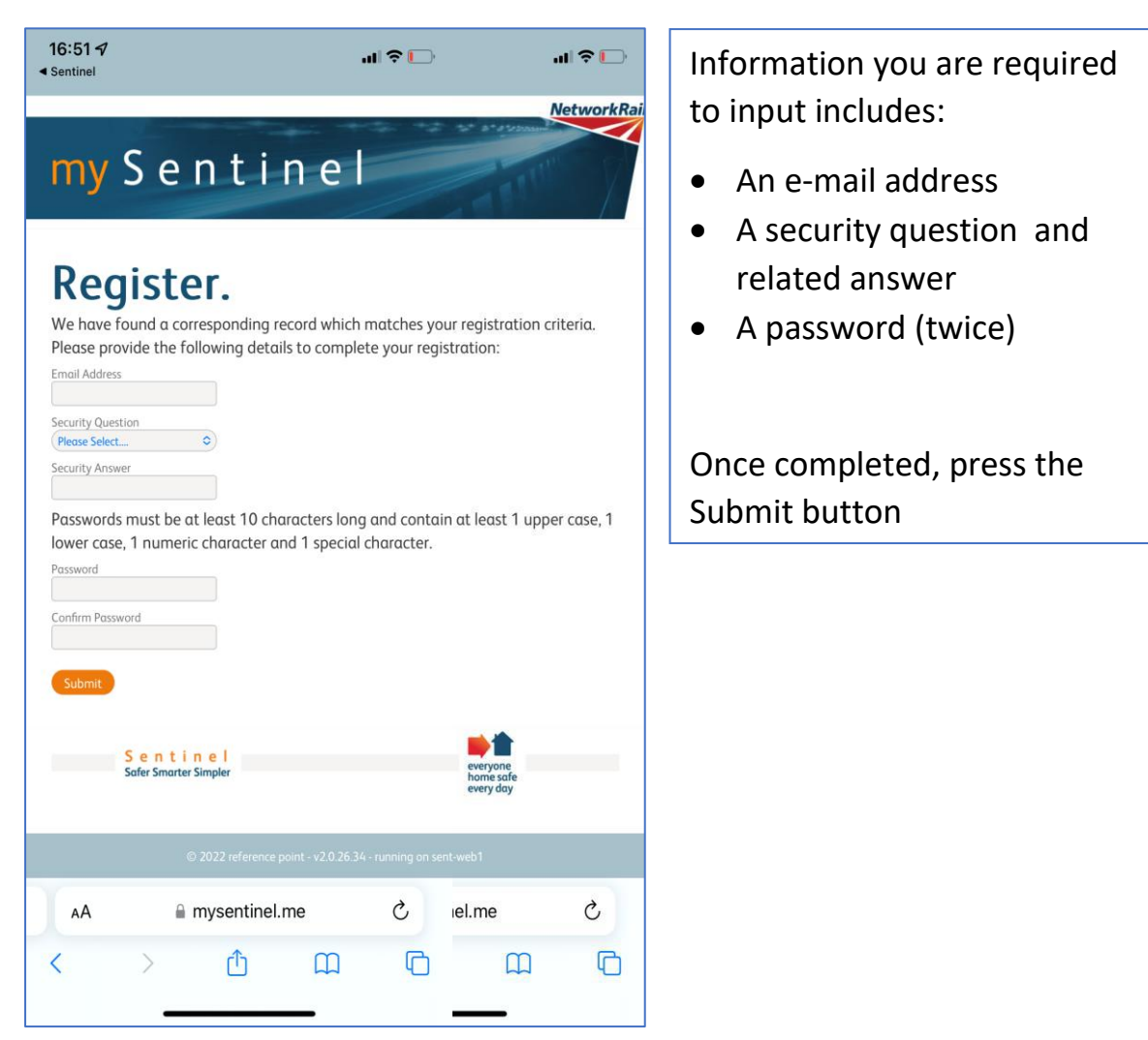

*(This image is a combined view that is seen when scrolling from left to right on the smartphone screen)*

- V1.0
	- *Step 8.*

Upon successful completion of Step 7 the image below shows the message you will receive from the 'my Sentinel' system. Click on the 'click here' orange text to login using the details you have just set up.

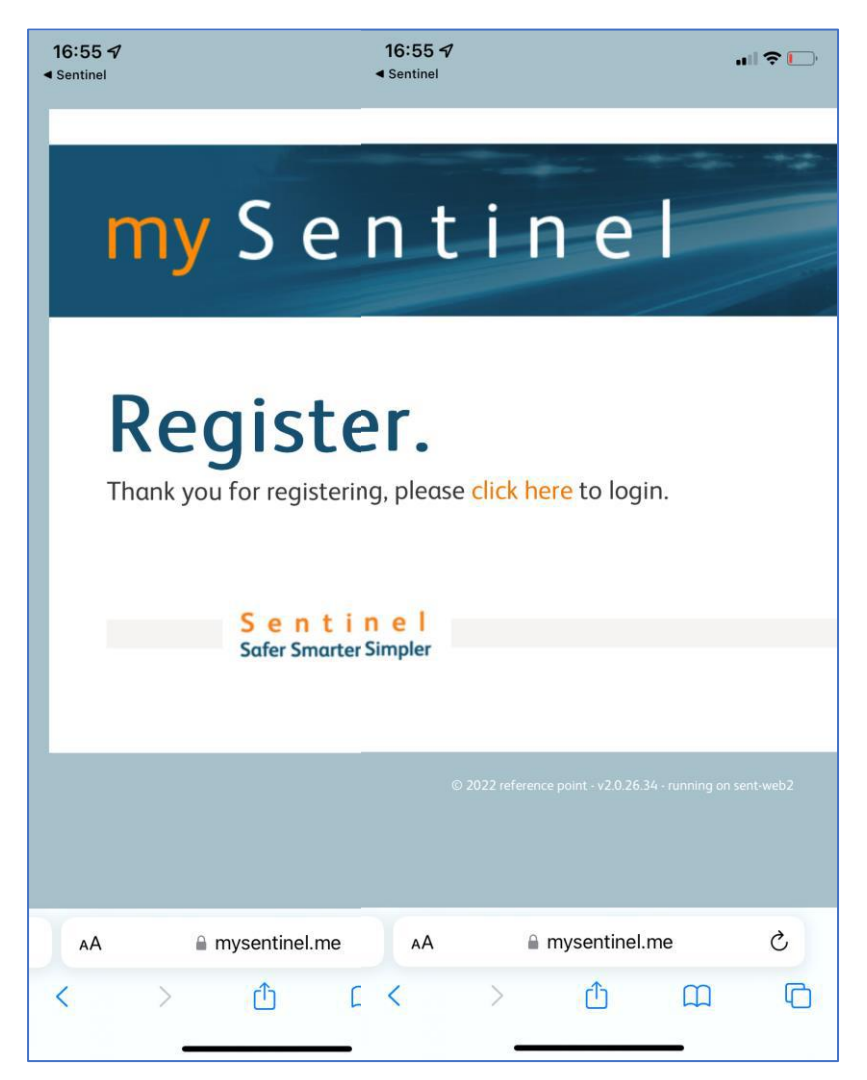

*(This image is a combined view that is seen when scrolling from left to right on the smartphone screen)*

- V1.0
	- *Step 9.*

You will be presented with the login screen as shown below. Use your Sentinel number and recently set up password to login.

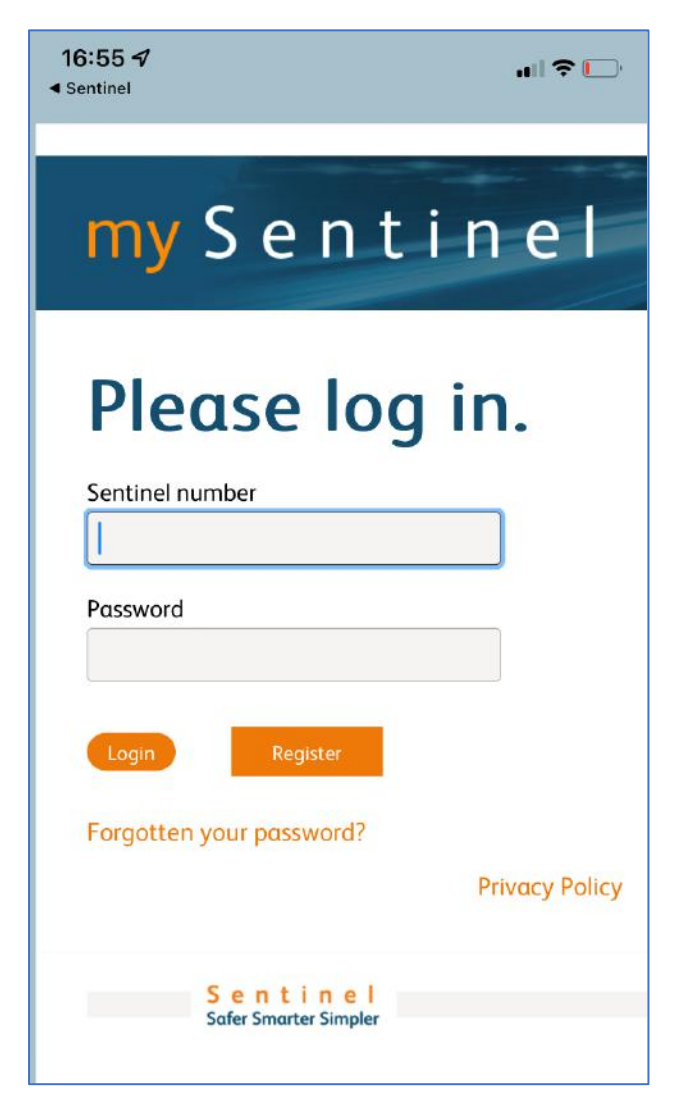

- *Step 10.*

Once logged in you will see the information below. Your competence and event information is accessed by clicking the 'View my profile' icon.

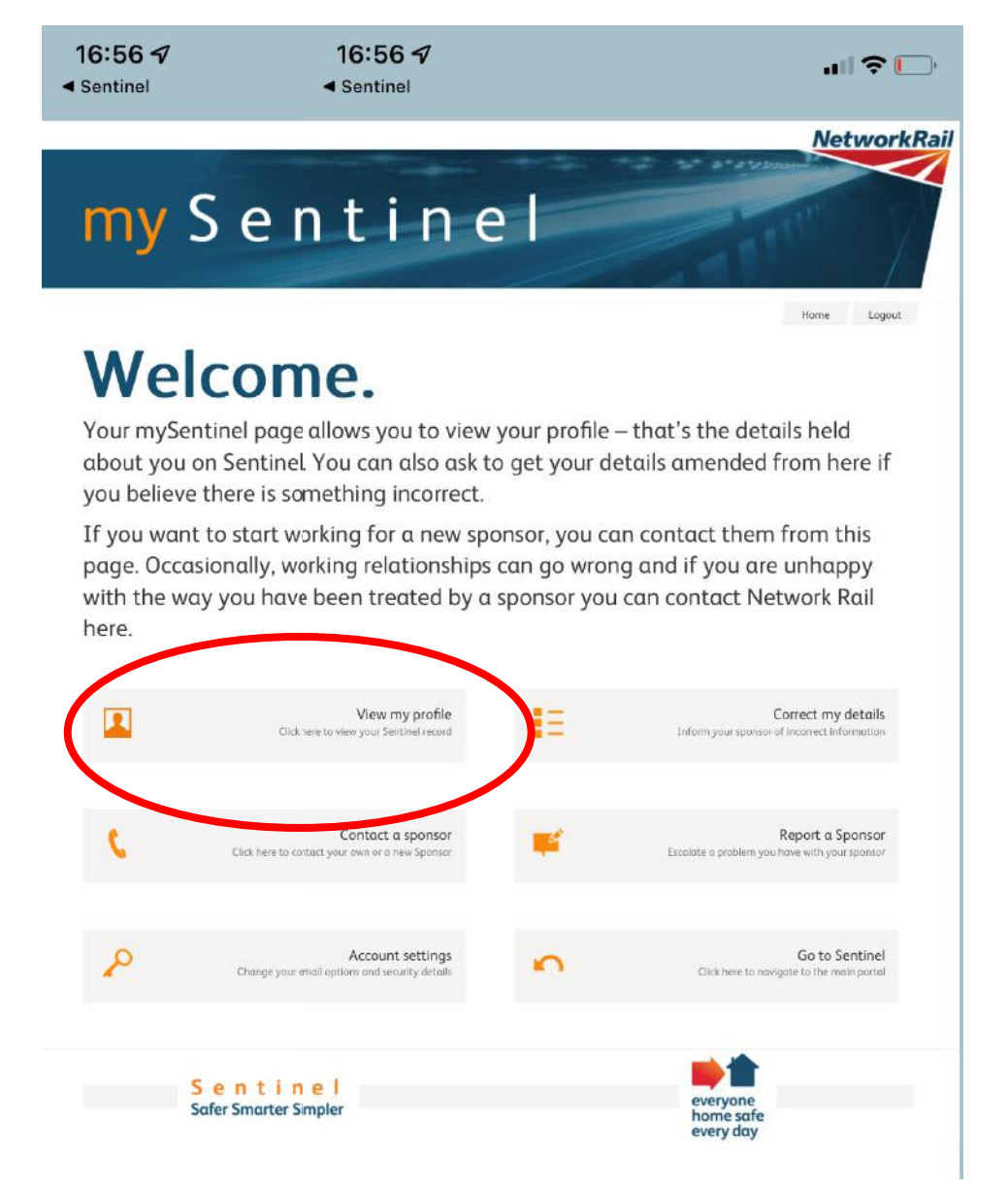

- V1.0
	- *Step 11.*

To demonstrate that you have the detailed briefing Event on your profile scroll down to the Event's section as shown below.

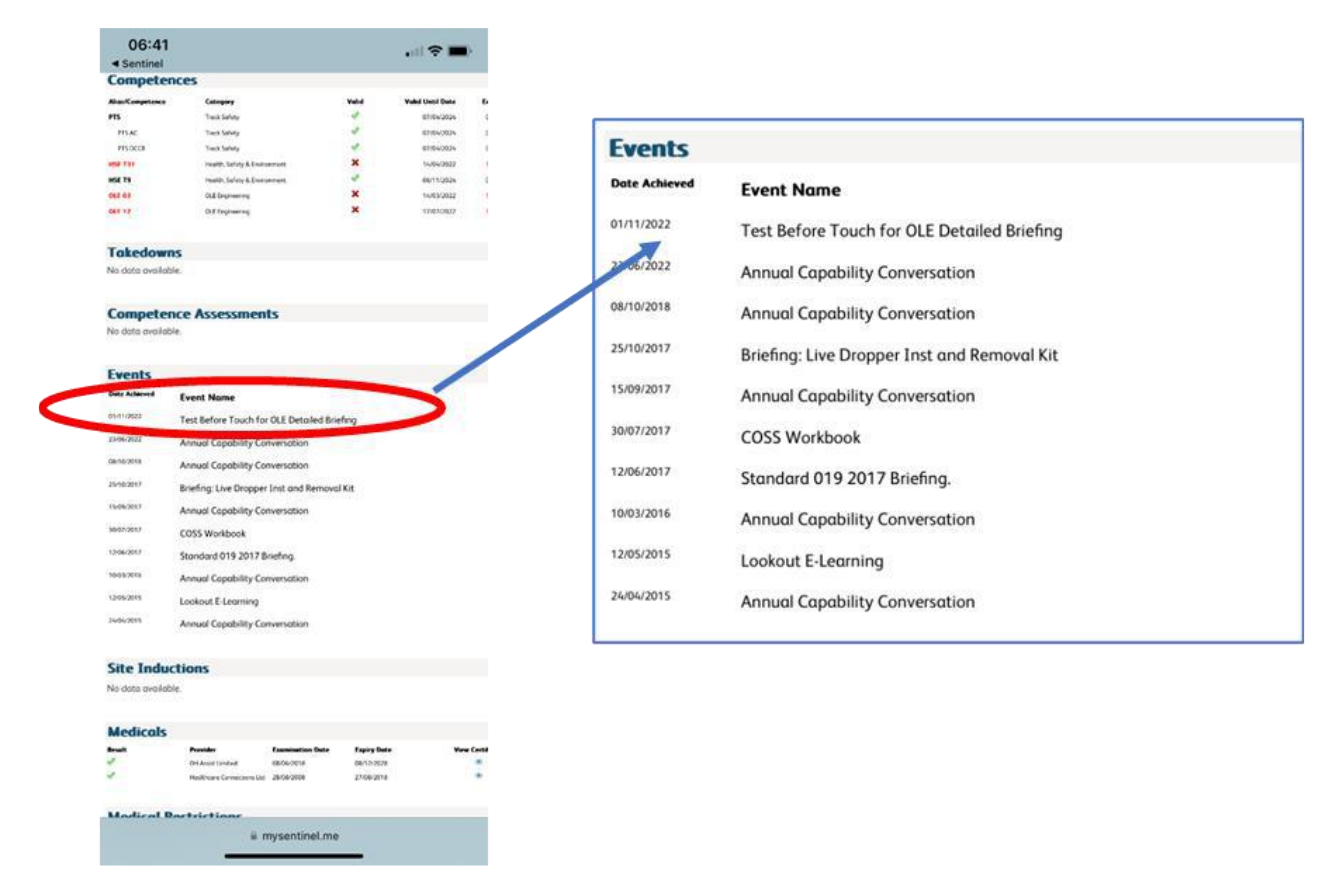

----------------------------

## Creating a Sentinel account – using a desktop computer

- *Step 1:*

## Go to - [Sentinel \(railsentinel.co.uk\)](https://info.railsentinel.co.uk/)

- *Step 2:*

The following screen will be loaded:

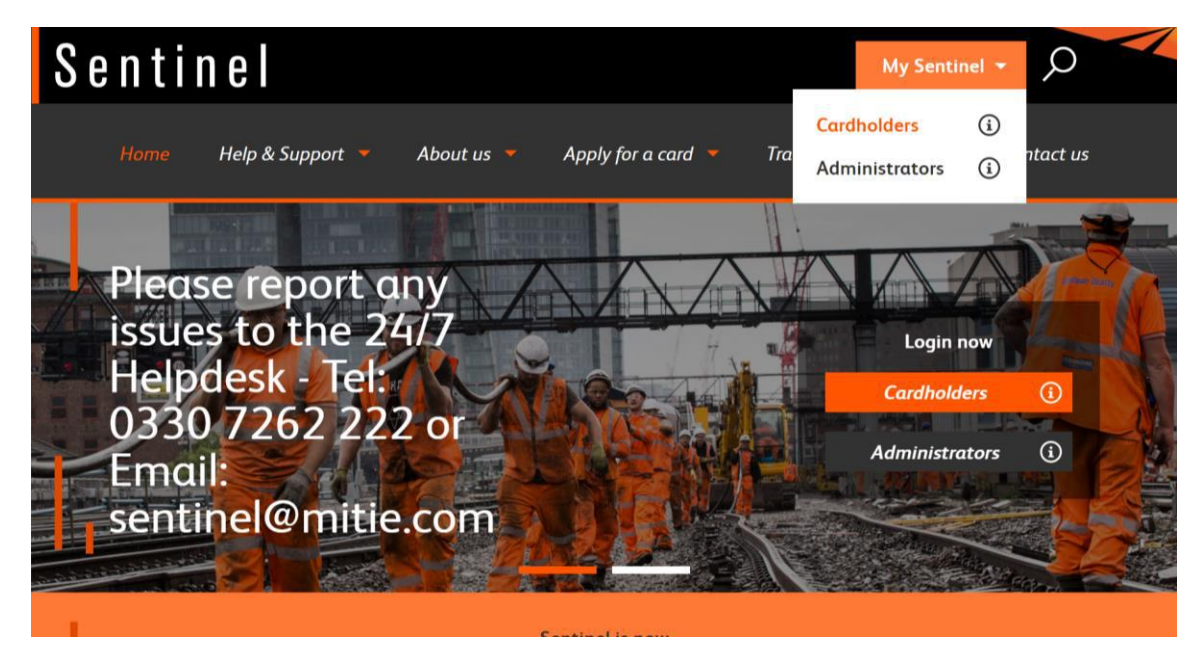

Go to 'My Sentinel' > 'Cardholders'

- *Step 3:*

The following screen will be loaded:

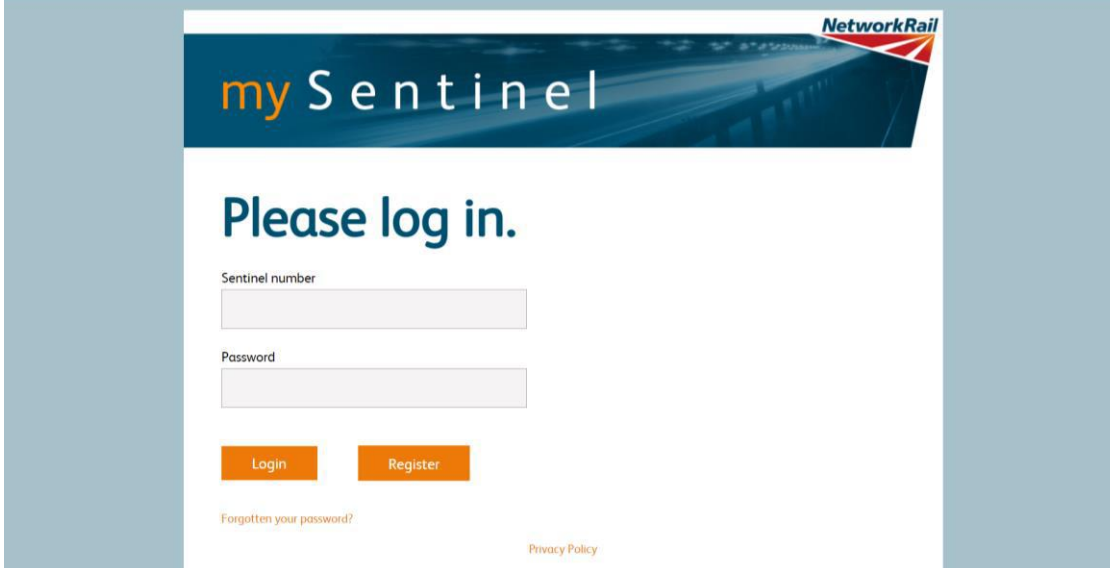

Select the 'Register' option

- V1.0
	- *Step 4:*

The following screen will be loaded:

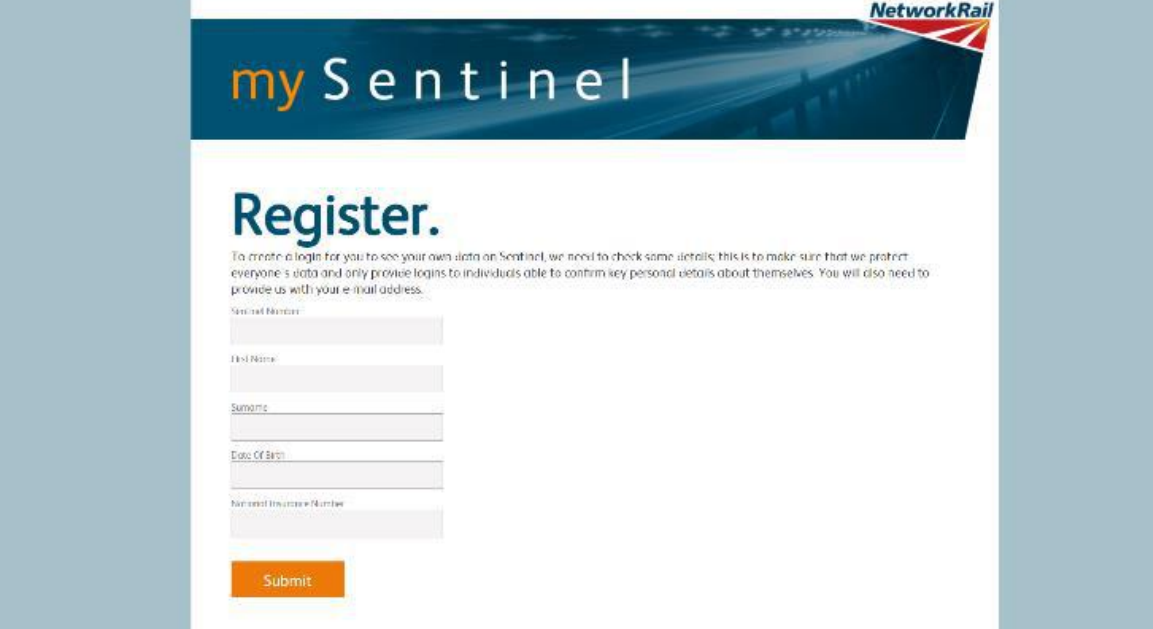

Information you are required to input includes:

- Sentinel number (from your Sentinel card)
- First name (as written on your card)
- Last name (as written on your card)
- Date of birth
- National Insurance number

From this point please follow steps  $7 - 11$  on pages  $4 - 8$  above.

If there are any errors or omissions with this document please contact: [matt.skinner@networkrail.co.uk](mailto:matt.skinner@networkrail.co.uk)

-----------